## ขั้นตอนการทำ $APP$  ใน Iphone  $(IOS)$

1. หาโปรแกรม Shortcuts ตรงบาร์ Search ของ Iphone

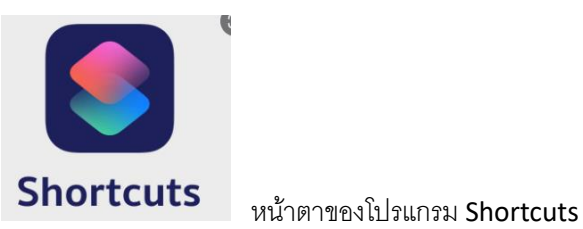

2. เข้าสู่โปรแกรม Shortcuts

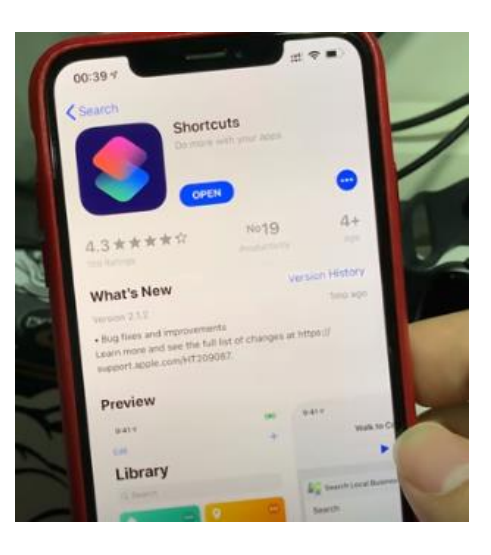

3. กดเข้าที่ เครื่องหมาย + ตามรูป

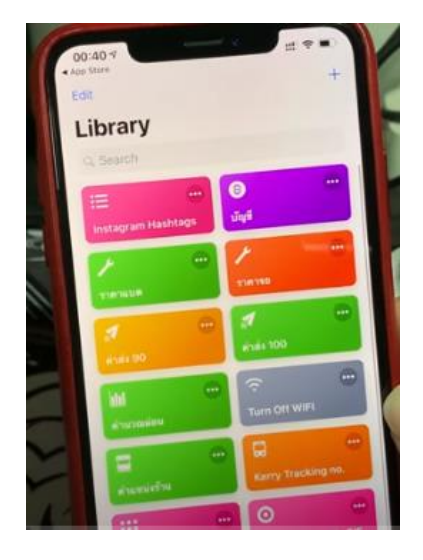

4. ไปที่คำว่า web หรือ APP(แอป) (ขึ้นอยู่กับ versionของ IOS)

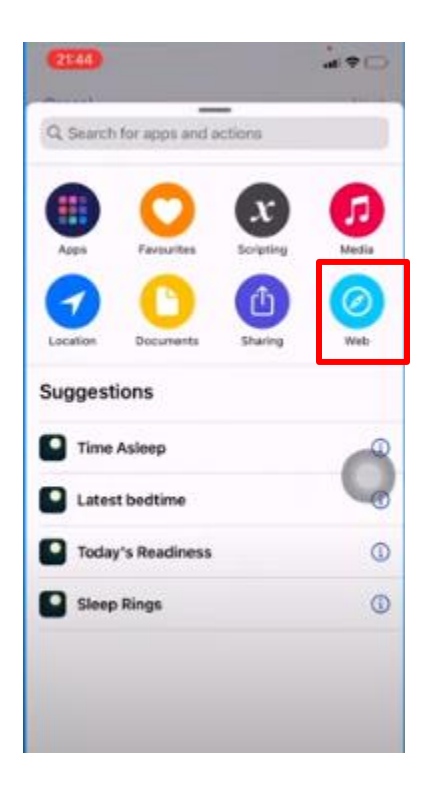

5. เลือก Safari

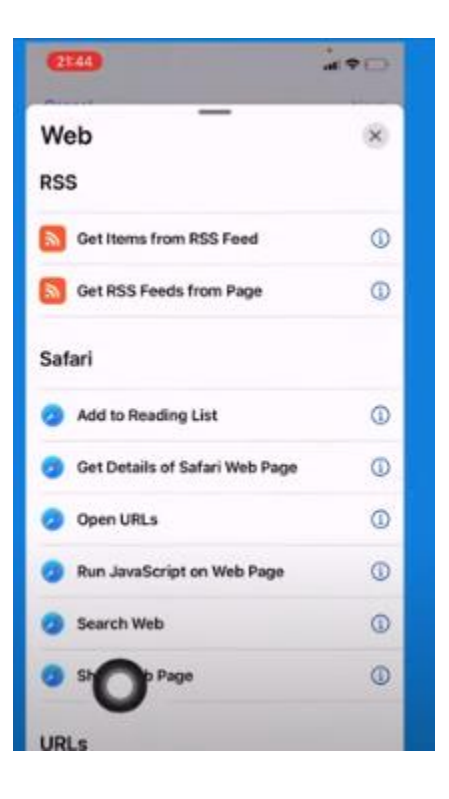

6. เลือก Show web pages (เปิดเว็ป)

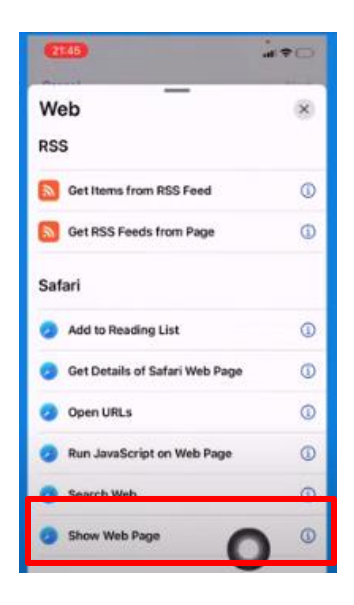

7. ใส่ Url ในช่อง ลิงค์ http://www.cukhohong.com/main/member/appmobilelogin\_member.php

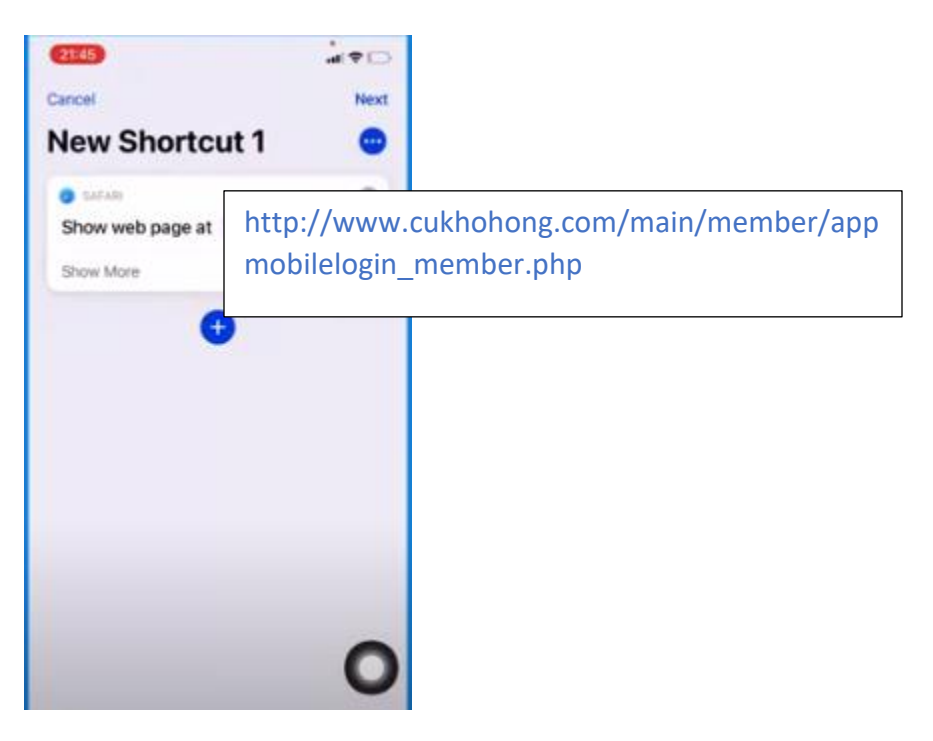

8. ใส่ชื่อ app ได้ เช่น APP CUHATYAI

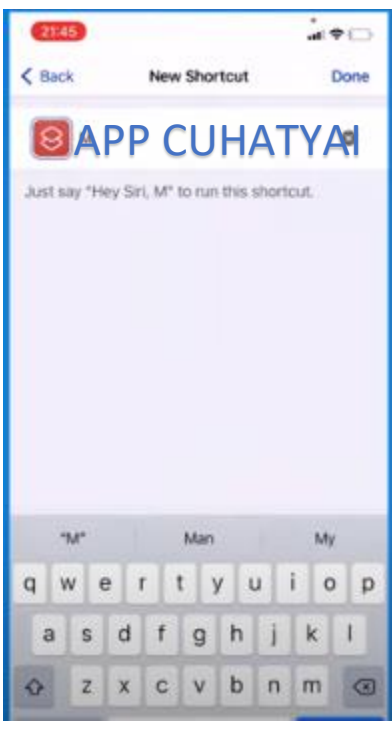

แถบจะปรากฏขึ้นอันแรกของหน้า ดังรูป

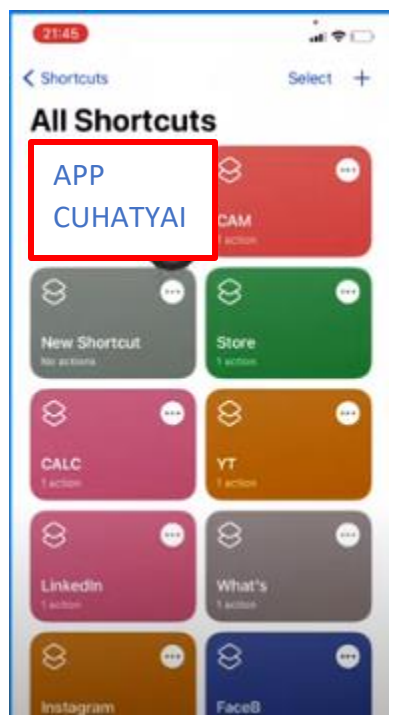

ไปที่ปุ่ มตั้งค่าขวามือบน เลือก ให้แสดงหน้า HOME (โฮม)

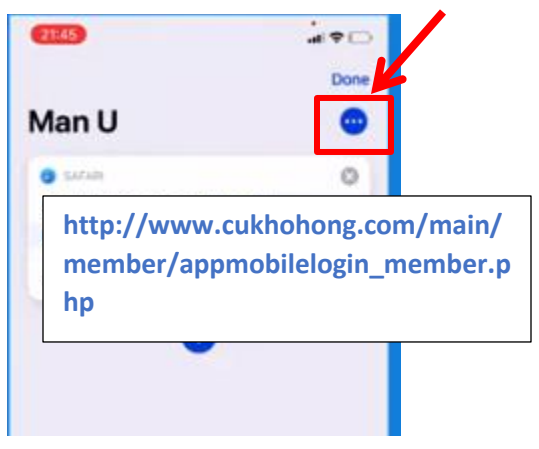

เมื่อเสร็จขั้นตอนตัว APP จะขึ้นที่หน้าจอ ของในเครื่องอุปกรณ์ของท่านสมาชิก ดังรูป

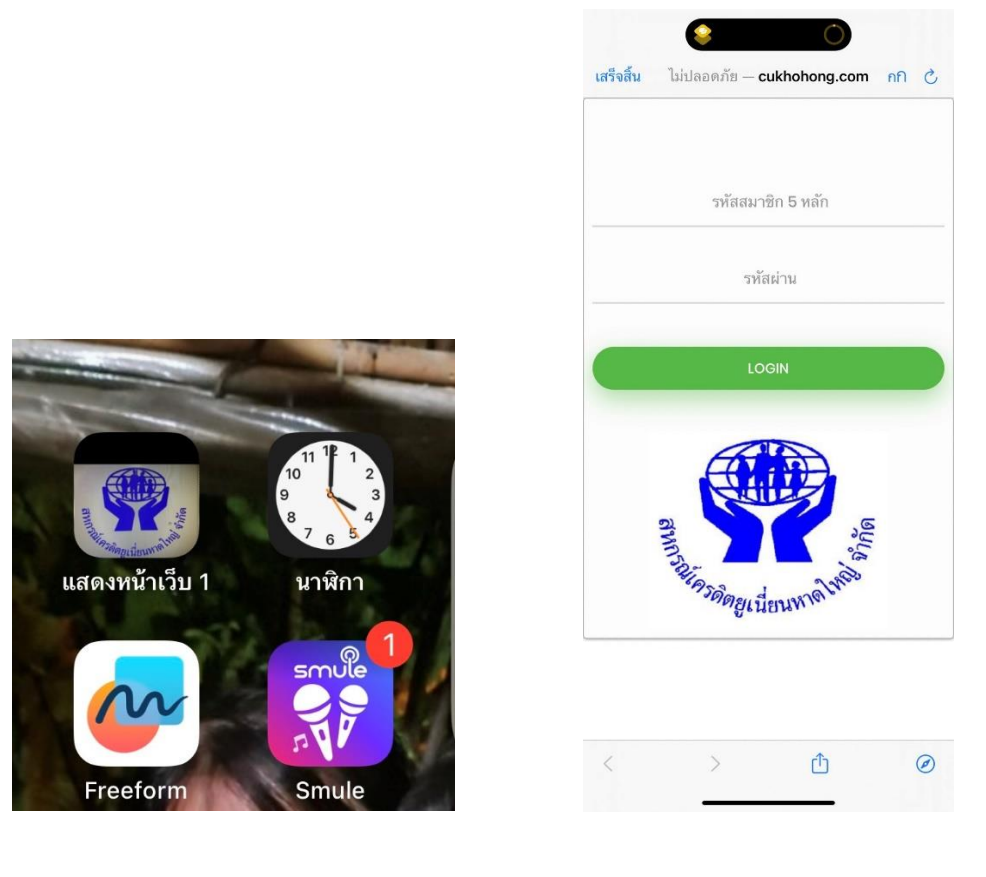

หมายเหตุ เนื่องจากขั้นตอนค่อนข้างซับซ้อนหากสมาชิกท่านใด ประสงค์จะลง APP ในระบบ IOS สามารถติดต่อ เจ้าหน้าที่ได้ทุกสาขาของสหกรณ์